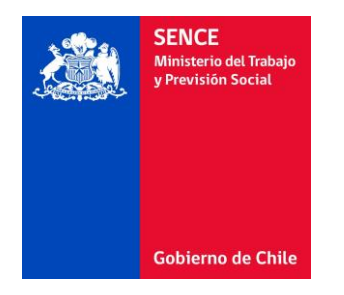

# **Integración Registro Asistencia SENCE Manual Técnico**

v1.0

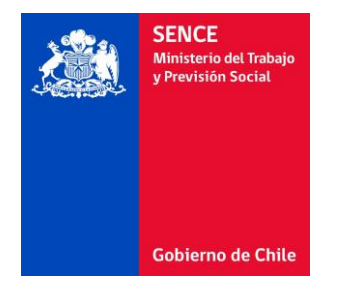

# Tabla de Contenido

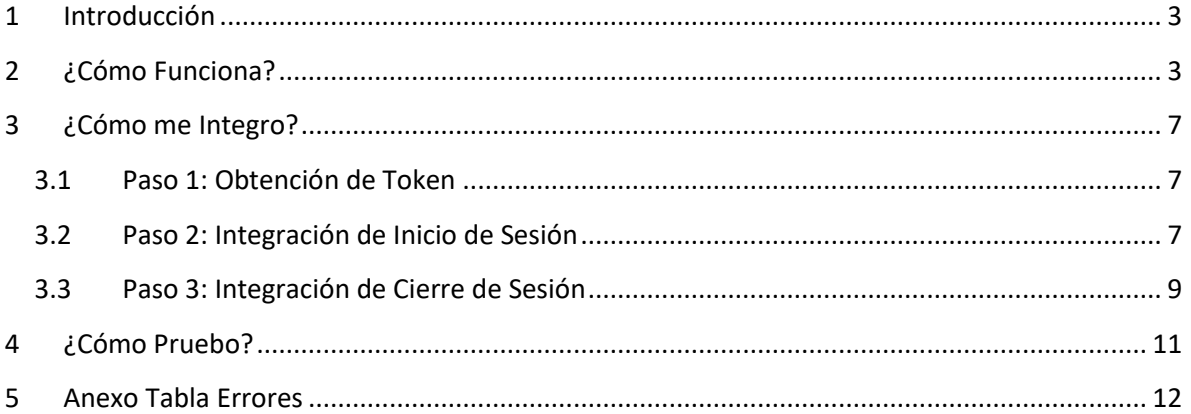

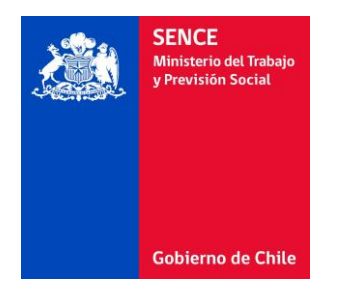

## <span id="page-2-0"></span>**1 Introducción**

El presente documento describe los pasos necesarios para la integración de las plataformas E-Learning OTEC con el registro de asistencia SENCE.

Este documento ha sido elaborado con el objetivo de entregar los lineamientos técnicos del nuevo proceso de registro de asistencia E-Learning a todas las Entidades Capacitadoras que cuenten con plataformas de capacitación E-Learning y entreguen cursos con código SENCE. Se explicará el funcionamiento general de este proceso detallando los cambios que se deberán realizar y se describirán los pasos a seguir tanto para la integración con las nuevas plataformas de SENCE como para realizar las pruebas respectivas en cada una de las plataformas de las Entidades Capacitadoras.

# <span id="page-2-1"></span>**2 ¿Cómo Funciona?**

El nuevo proceso de registro de asistencia E-Learning consiste en la separación del inicio y cierre de sesión de la selección y ejecución del curso en la plataforma OTEC, realizando la gestión de sesiones en la plataforma SENCE y la ejecución del curso en la plataforma OTEC. El nuevo proceso considera los siguientes pasos:

#### **Paso 1: Selección del curso**

**Plataforma OTEC Plataforma OTEC** Curso 1 **Cursos** Curso 1 Iniciar Sesión Curso 2 Curso 3

El participante ingresa a la plataforma OTEC y selecciona el curso a realizar.

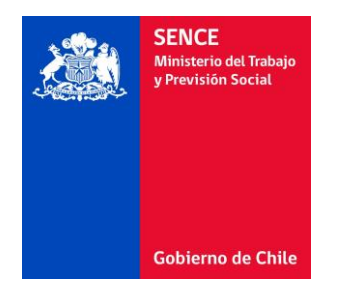

#### **Paso 2: Inicio de sesión**

La plataforma OTEC redirecciona el navegador del participante a la página de inicio de sesión del SENCE, indicando el id de acción y las páginas de retorno en caso de éxito y fracaso, entre otros.

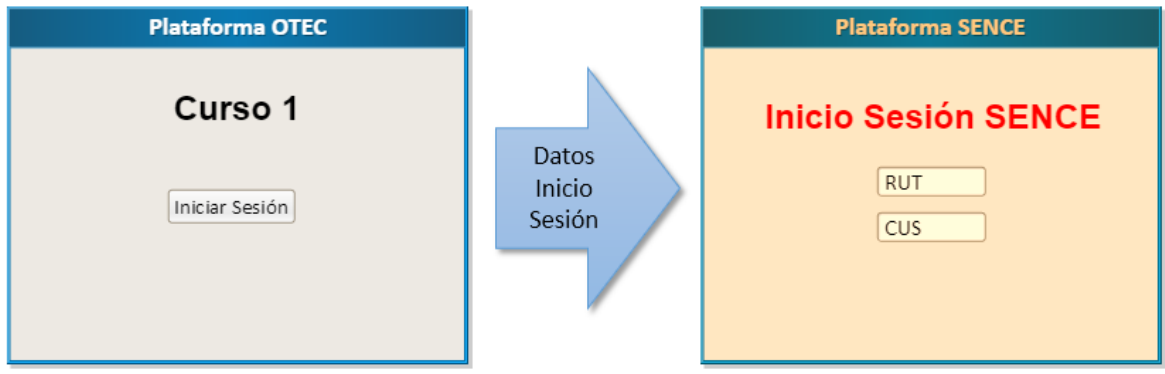

En la plataforma SENCE, el participante ingresará su RUT y CUS, para que el SENCE registre el inicio de la sesión. Si el inicio de sesión es correcto, la plataforma SENCE redirecciona el navegador del participante a la página de éxito de la plataforma OTEC, en caso contrario, lo redirecciona a la página de fracaso de la plataforma OTEC.

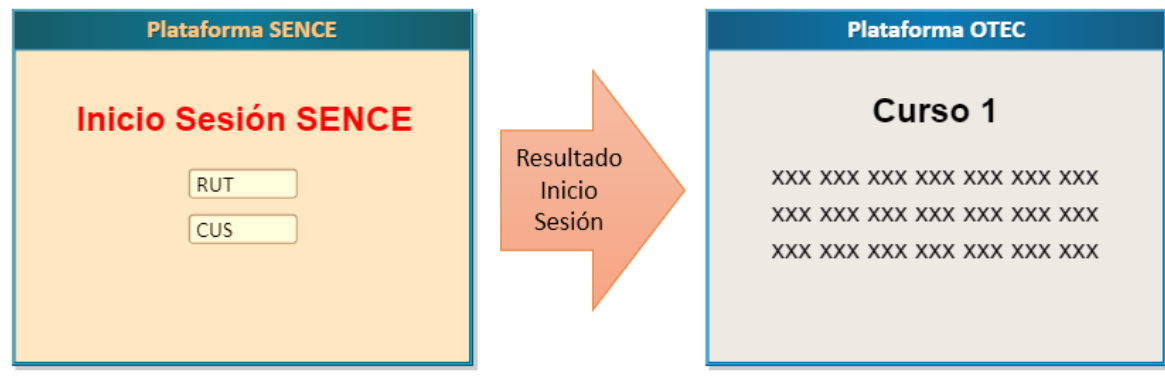

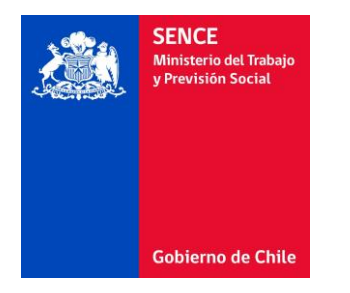

#### **Paso 3: Ejecución del curso**

La plataforma OTEC recibe la confirmación de éxito del inicio de sesión y comienza la ejecución del curso, y en caso contrario recibe el mensaje de fracaso en el inicio de sesión, cancelando la ejecución del curso.

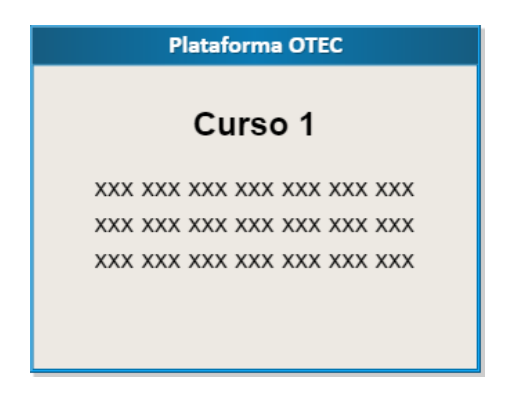

#### **Recomendaciones:**

- a) Se recomienda incorporar un cronómetro en pantalla para que el participante pueda en todo momento ver el tiempo restante de su sesión actual en el curso.
- b) También se recomienda incorporar una alerta cuando queden 10 minutos para el término del tiempo de ejecución asignado al curso, para que el participante recuerde cerrar su sesión dentro de los plazos establecidos para el curso.

#### **Paso 4: Cierre de sesión**

La plataforma OTEC redirecciona el navegador del participante a la página de cierre de sesión del SENCE, indicando el código del curso, la sesión que se quiere cerrar, y las páginas de retorno en caso de éxito y fracaso en la operación de cierre de sesión, entre otros.

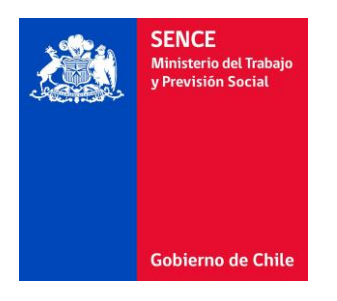

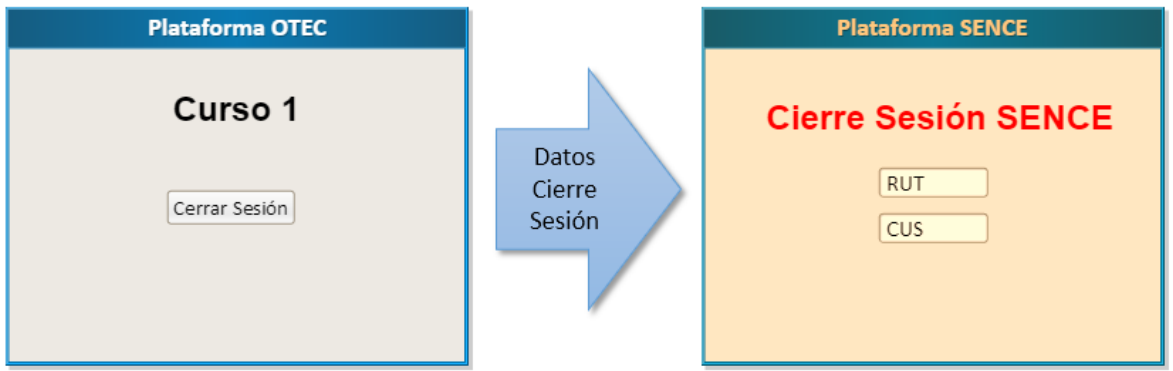

En la plataforma SENCE, el participante ingresará su RUT y CUS, para que el SENCE registre el cierre de la sesión. Si el cierre de sesión es correcto, la plataforma SENCE redirecciona el navegador del participante a la página de éxito del OTEC, en caso contrario, lo redirecciona a la página de fracaso de la plataforma OTEC.

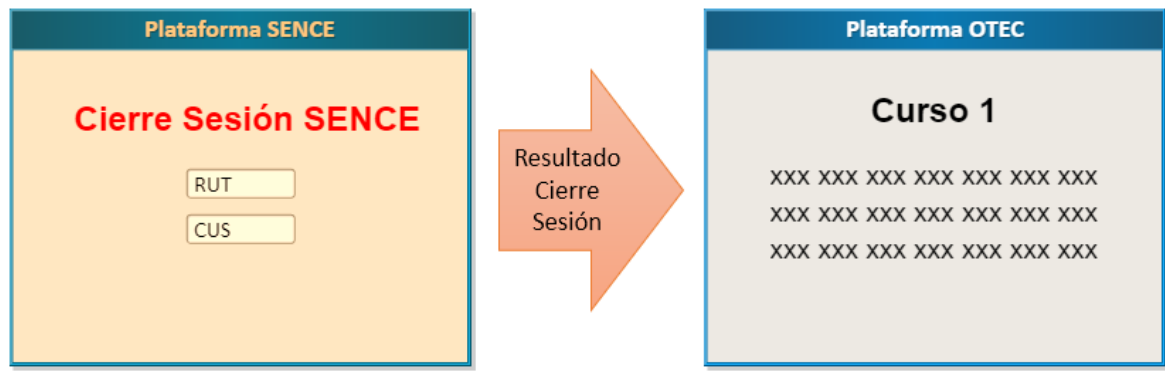

Si el participante demora más de un minuto en cerrar su sesión en la plataforma SENCE, deberá ser redireccionado automáticamente a la página de fracaso de la plataforma OTEC.

Por otra parte, el participante tendrá tres oportunidades para ingresar su CUS correcta en la plataforma SENCE. Al tercer ingreso de CUS incorrecta, será redireccionado a la página de fracaso de la plataforma OTEC.

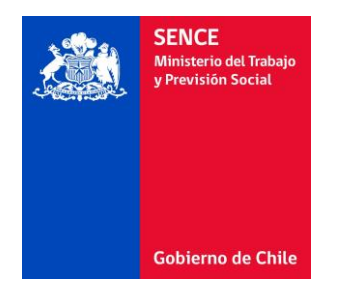

#### **Paso 5: Fin del curso**

La plataforma OTEC recibe la confirmación de éxito del cierre de sesión y confirma la finalización del curso al participante, o recibe el mensaje de fracaso en el cierre de sesión, mostrando el mensaje correspondiente.

## <span id="page-6-0"></span>**3 ¿Cómo me Integro?**

El proceso de integración con el sistema de Registro de Asistencia del SENCE considera los siguientes pasos:

### <span id="page-6-1"></span>**3.1 Paso 1: Obtención de Token**

El OTEC debe ingresar al sistema emisor de token del SENCE mediante un navegador web, en la dirección [https://sistemas.sence.cl/rts,](https://sistemas.sence.cl/rts) identificándose con su RUT Empresa, RUT representante legal, y CUS empresa.

Dentro del sistema, debe solicitar la emisión de un token, que será el identificador que el OTEC utilizará para autenticarse en los procesos de inicio y cierre de sesión.

Es decir, este token será uno de los parámetros a enviar en todos los inicios y cierres de sesión de los participantes de un curso del OTEC y en cada una de las plataformas de cursos e-learning que dispongan.

### <span id="page-6-2"></span>**3.2 Paso 2: Integración de Inicio de Sesión**

En la plataforma OTEC, específicamente en la página del curso, se debe incorporar un botón para el inicio de la sesión del curso. Este botón debe redireccionar a la URL

<https://sistemas.sence.cl/rce/Registro/IniciarSesion>

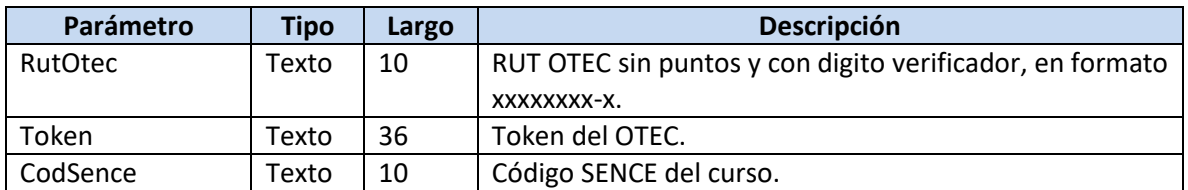

enviando los siguientes parámetros vía POST:

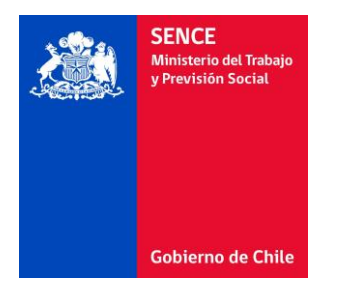

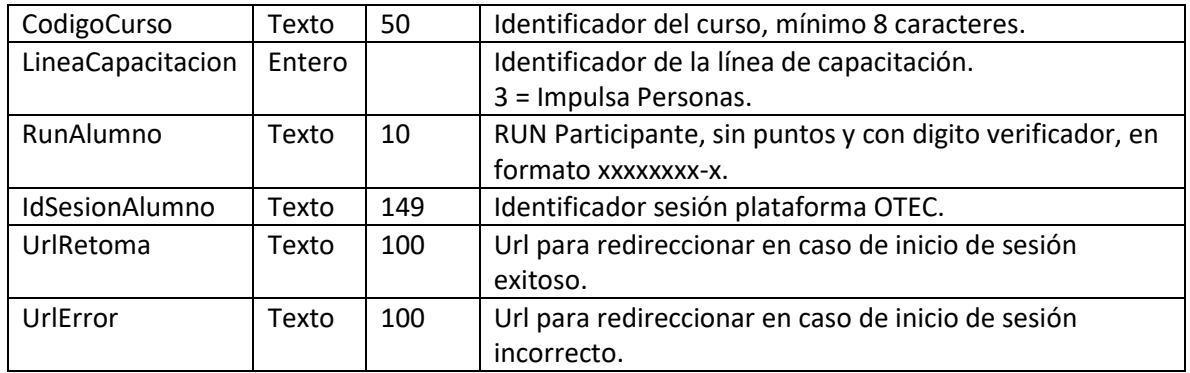

En caso de inicio de sesión exitoso, el sistema SENCE redireccionará a la URL de inicio de sesión exitoso del OTEC, enviando los siguientes parámetros vía POST:

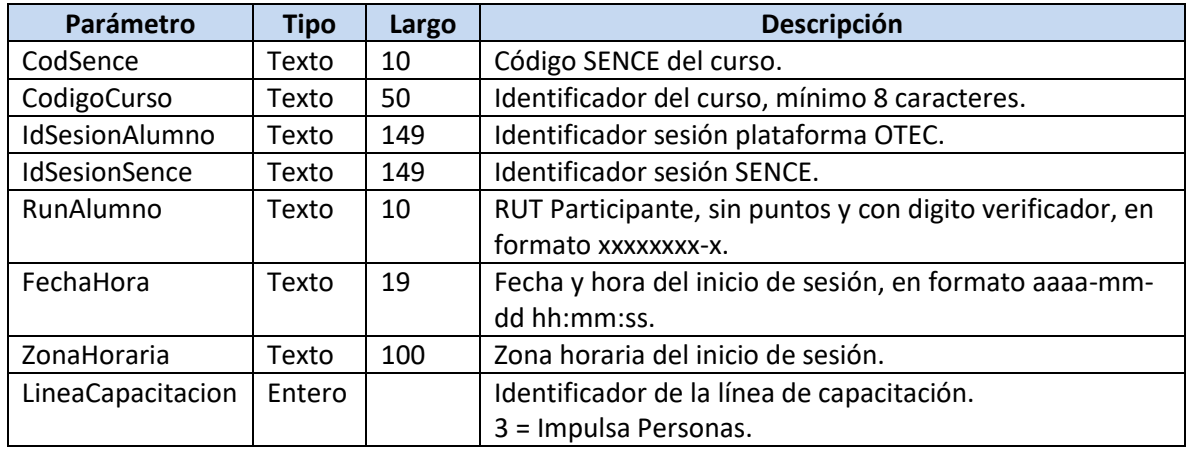

En caso de inicio de sesión incorrecto, el sistema SENCE redireccionará a la URL de inicio de sesión incorrecto del OTEC, enviando los siguientes parámetros vía POST:

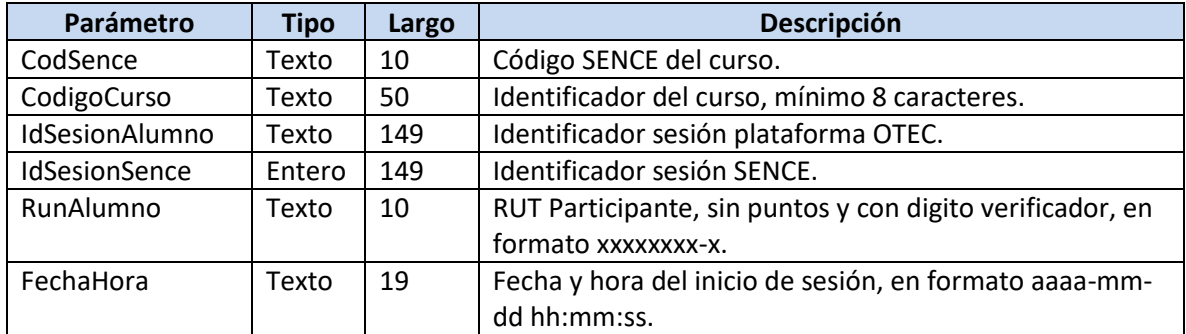

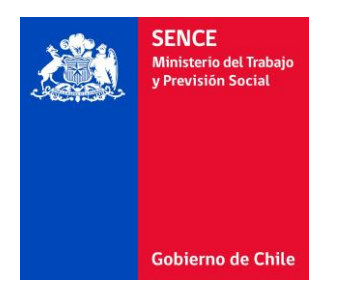

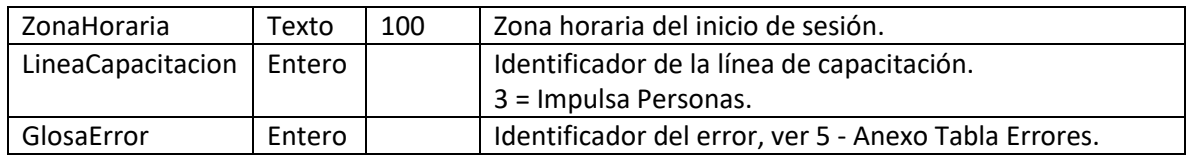

Es importante que la plataforma OTEC interprete el error informado por la plataforma SENCE, y muestre un mensaje adecuado al participante, y le permita realizar las acciones correspondientes.

Se recomienda incluir, junto con el botón para el inicio de sesión del curso, instrucciones para el alumno acerca del inicio de sesión, indicando que se utilizará la Clave Única SENCE e incluyendo los siguientes links:

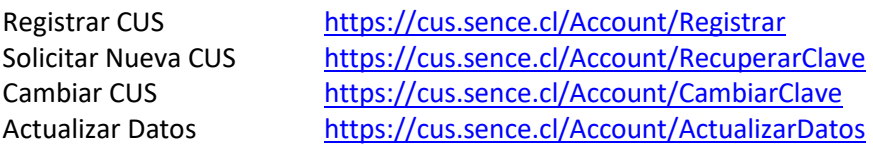

### <span id="page-8-0"></span>**3.3 Paso 3: Integración de Cierre de Sesión**

En la plataforma OTEC, en la página del curso, se debe incorporar un botón para el cierre de la sesión del curso. Este botón debe redireccionar a la URL

<https://sistemas.sence.cl/rce/Registro/CierreSesion>

enviando los siguientes parámetros vía POST:

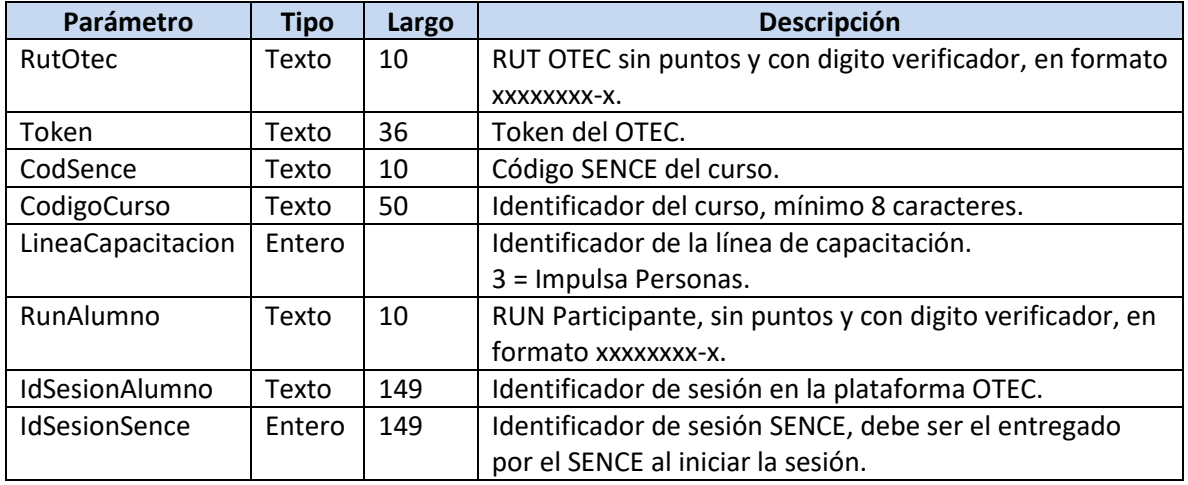

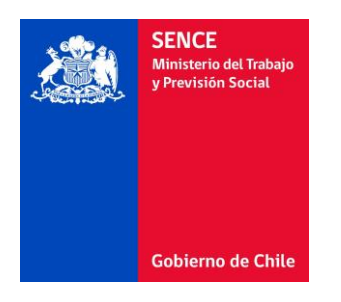

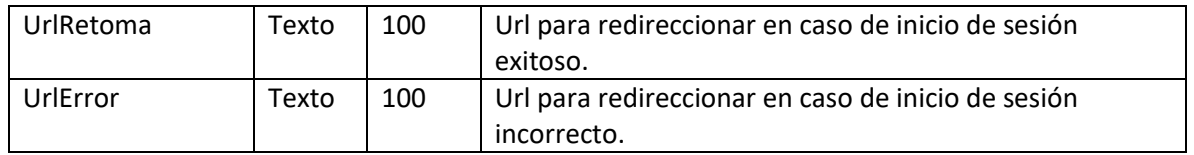

En caso de cierre de sesión exitoso, el sistema SENCE redireccionará a la URL de cierre de sesión exitoso del OTEC, enviando los siguientes parámetros vía POST:

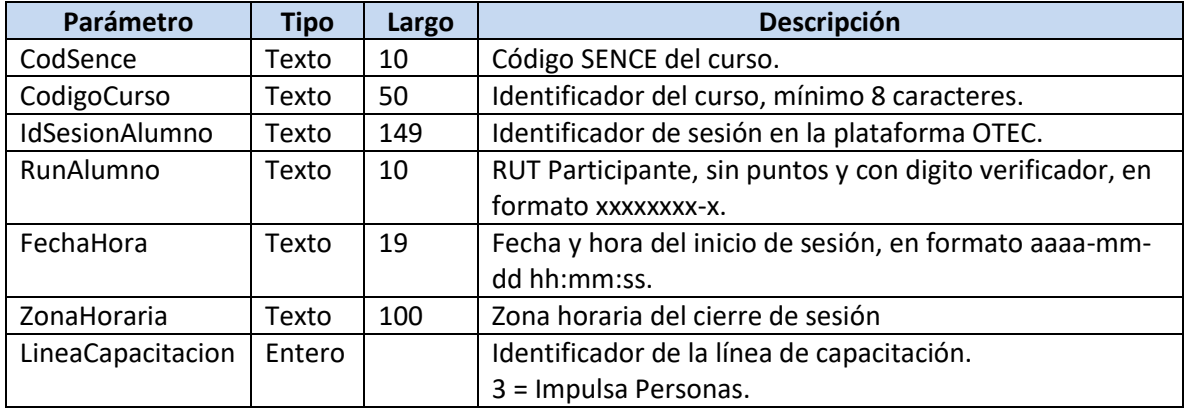

En caso de cierre de sesión incorrecto, el sistema SENCE redireccionará a la URL de cierre de sesión incorrecto del OTEC, enviando los siguientes parámetros vía POST:

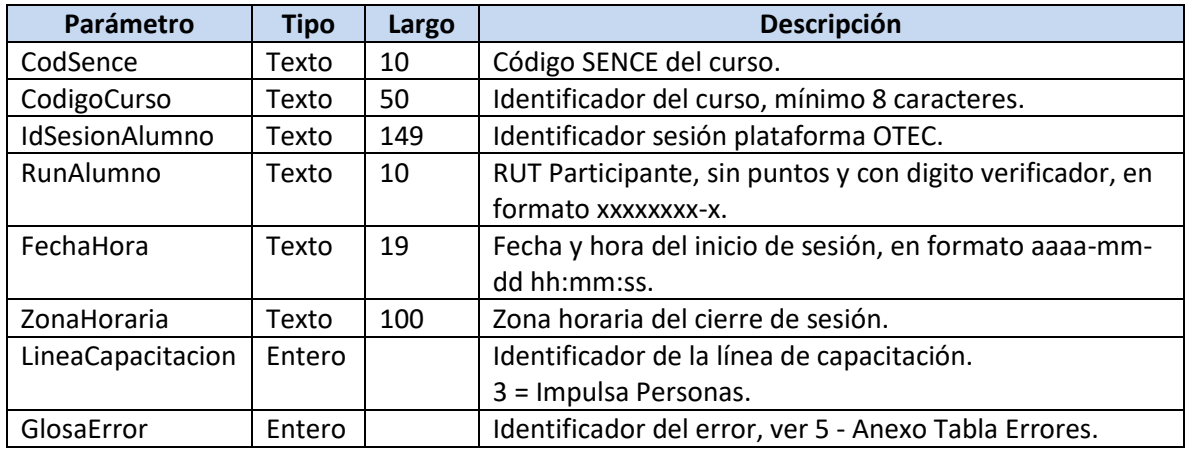

Es importante que la plataforma OTEC interprete el error informado por la plataforma SENCE, y muestre un mensaje adecuado al participante, y le permita realizar las acciones correspondientes.

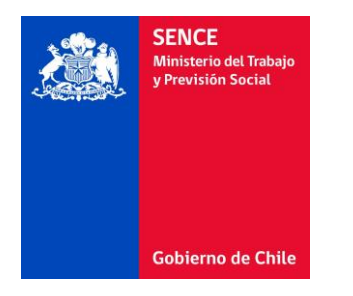

## <span id="page-10-0"></span>**4 ¿Cómo Pruebo?**

Para realizar pruebas durante el proceso de integración, deberá generar su token, el cual podrá utilizarlo tanto para esta etapa de pruebas como para el ambiente productivo. La obtención del token puede realizarla en la siguiente URL:

#### <https://sistemas.sence.cl/rts>

Una vez realizados los pasos de integración en su plataforma, podrá utilizar las siguientes URLs para probar el envío de parámetros y recepción de respuesta, sin registrar información en los sistemas productivos:

<https://sistemas.sence.cl/rcetest/Registro/IniciarSesion>

<https://sistemas.sence.cl/rcetest/Registro/CerrarSesion>

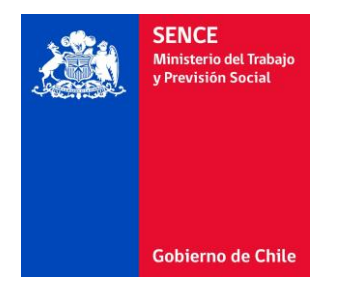

## <span id="page-11-0"></span>**Anexo Tabla Errores**

A continuación, se describen los errores asociados a los identificadores que retorna la plataforma:

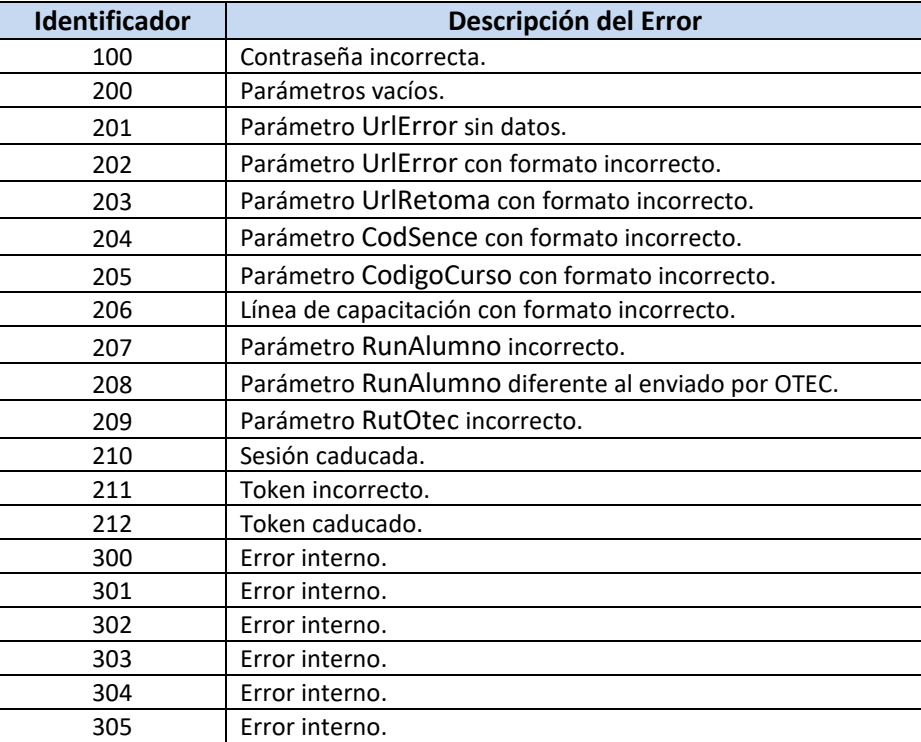